# Oracle Financial Services Data File Specification User Guide

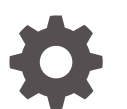

Release 24A F94247-01 March 2024

ORACLE

Oracle Financial Services Data File Specification User Guide, Release 24A

F94247-01

Copyright © 2022, 2024, Oracle and/or its affiliates.

This software and related documentation are provided under a license agreement containing restrictions on use and disclosure and are protected by intellectual property laws. Except as expressly permitted in your license agreement or allowed by law, you may not use, copy, reproduce, translate, broadcast, modify, license, transmit, distribute, exhibit, perform, publish, or display any part, in any form, or by any means. Reverse engineering, disassembly, or decompilation of this software, unless required by law for interoperability, is prohibited.

The information contained herein is subject to change without notice and is not warranted to be error-free. If you find any errors, please report them to us in writing.

If this is software, software documentation, data (as defined in the Federal Acquisition Regulation), or related documentation that is delivered to the U.S. Government or anyone licensing it on behalf of the U.S. Government, then the following notice is applicable:

U.S. GOVERNMENT END USERS: Oracle programs (including any operating system, integrated software, any programs embedded, installed, or activated on delivered hardware, and modifications of such programs) and Oracle computer documentation or other Oracle data delivered to or accessed by U.S. Government end users are "commercial computer software," "commercial computer software documentation," or "limited rights data" pursuant to the applicable Federal Acquisition Regulation and agency-specific supplemental regulations. As such, the use, reproduction, duplication, release, display, disclosure, modification, preparation of derivative works, and/or adaptation of i) Oracle programs (including any operating system, integrated software, any programs embedded, installed, or activated on delivered hardware, and modifications of such programs), ii) Oracle computer documentation and/or iii) other Oracle data, is subject to the rights and limitations specified in the license contained in the applicable contract. The terms governing the U.S. Government's use of Oracle cloud services are defined by the applicable contract for such services. No other rights are granted to the U.S. Government.

This software or hardware is developed for general use in a variety of information management applications. It is not developed or intended for use in any inherently dangerous applications, including applications that may create a risk of personal injury. If you use this software or hardware in dangerous applications, then you shall be responsible to take all appropriate fail-safe, backup, redundancy, and other measures to ensure its safe use. Oracle Corporation and its affiliates disclaim any liability for any damages caused by use of this software or hardware in dangerous applications.

Oracle®, Java, MySQL, and NetSuite are registered trademarks of Oracle and/or its affiliates. Other names may be trademarks of their respective owners.

Intel and Intel Inside are trademarks or registered trademarks of Intel Corporation. All SPARC trademarks are used under license and are trademarks or registered trademarks of SPARC International, Inc. AMD, Epyc, and the AMD logo are trademarks or registered trademarks of Advanced Micro Devices. UNIX is a registered trademark of The Open Group.

This software or hardware and documentation may provide access to or information about content, products, and services from third parties. Oracle Corporation and its affiliates are not responsible for and expressly disclaim all warranties of any kind with respect to third-party content, products, and services unless otherwise set forth in an applicable agreement between you and Oracle. Oracle Corporation and its affiliates will not be responsible for any loss, costs, or damages incurred due to your access to or use of third-party content, products, or services, except as set forth in an applicable agreement between you and Oracle.

For information about Oracle's commitment to accessibility, visit the Oracle Accessibility Program website at <http://www.oracle.com/pls/topic/lookup?ctx=acc&id=docacc>.

# **Contents**

### 1 [About This Content](#page-3-0)

### 2 [Loading External Data](#page-4-0)

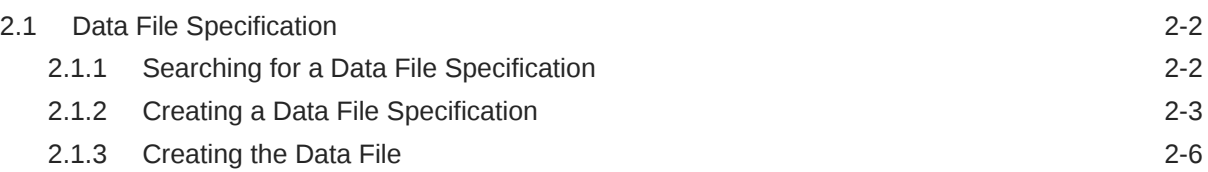

### 3 [Data Loaders](#page-11-0)

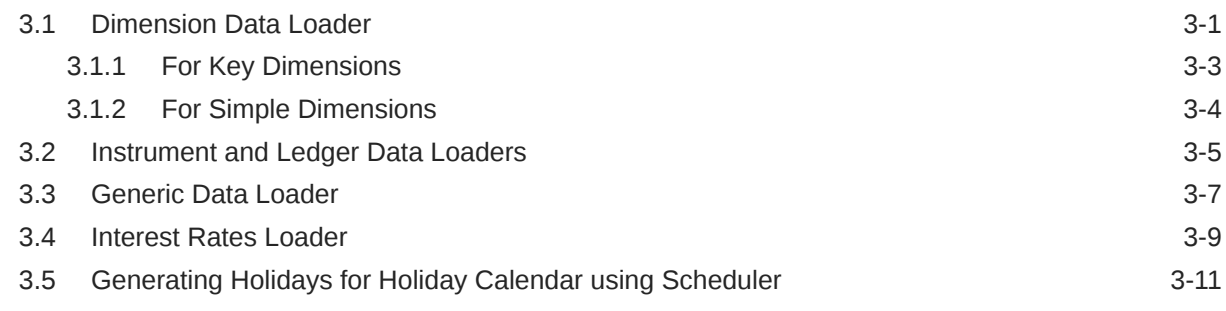

### 4 [Data File History](#page-22-0)

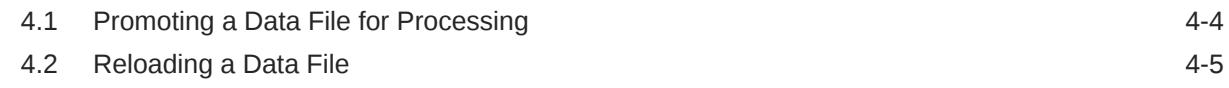

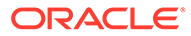

# <span id="page-3-0"></span>1 About This Content

This guide provides information on the Oracle Financial Services Profitability and Balance Sheet Management Cloud Service's Data File Specification module.

#### **Audience**

This guide is intended for the users of Oracle Financial Services Profitability and Balance Sheet Management Cloud Service.

#### **Documentation Accessibility**

For information about Oracle's commitment to accessibility, visit the Oracle Accessibility Program website at <http://www.oracle.com/pls/topic/lookup?ctx=acc&id=docacc>.

#### **Access to Oracle Support**

Oracle customers that have purchased support have access to electronic support through My Oracle Support. For information, visit <http://www.oracle.com/pls/topic/lookup?ctx=acc&id=info> or visit <http://www.oracle.com/pls/topic/lookup?ctx=acc&id=trs> if you are hearing impaired.

#### **Related Resources**

See these Oracle resources:

- [Oracle Financial Services Profitability and Balance Sheet Management Cloud Service](https://docs.oracle.com/en/industries/financial-services/ofs-analytical-applications/profitability-balance-sheet-base/index.html)
- [Licensing Information User Manual](https://docs.oracle.com/en/industries/financial-services/ofs-analytical-applications/profitability-balance-sheet-base/24a/pbliu/index.html)

#### **Conventions**

The following text conventions are used in this document.

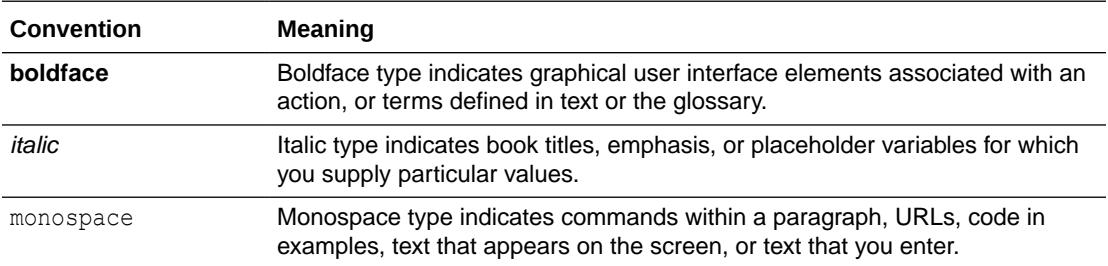

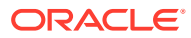

# <span id="page-4-0"></span>2 Loading External Data

The (OFSAA or Oracle) Cloud Services use following categories of data:

- Account or Instrument
- Management Ledger
- Transaction Summary
- Dimensions and Hierarchies
- Market data like Interest Rate, Currency Exchange Rate

The following illustration depicts the process of loading data from your systems into the Cloud Services:

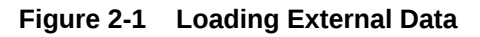

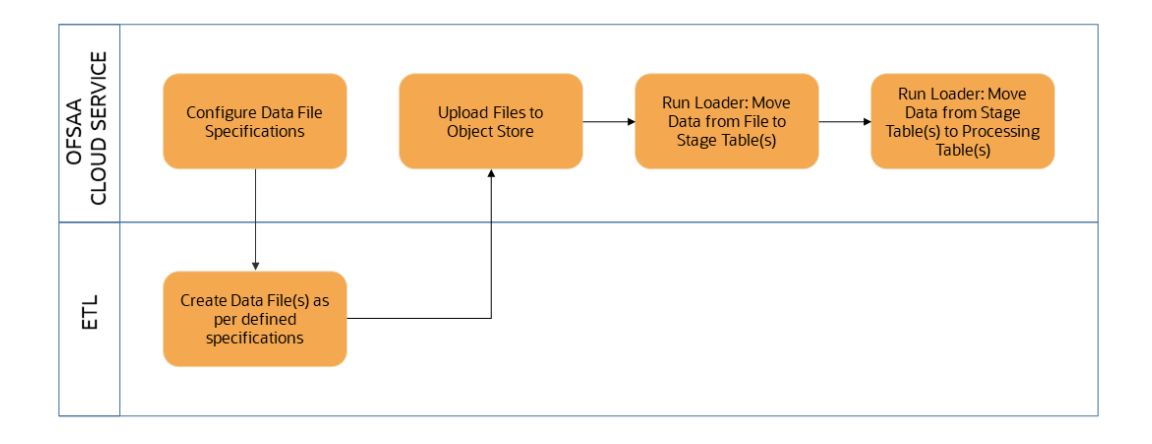

Oracle Cloud Services uses Oracle's Object Store Service to transfer data between your machine/laptop and its databases. Object Storage Service allows storing the files as objects in a highly secure, scalable, and durable way. Files can be uploaded through a Web Console; however, it is possible to do so only with files up to 1 GB.

Uploaded Data Files are temporarily stored in the Object Storage for Data Loaders to read and move them to the corresponding Database Tables for further use by the individual services.

Before the files can be created and uploaded, format, column order and other properties must be defined using Data File Specifications User Interface. This chapter discusses the supported formats and contents of the data file that is being imported into the Object Storage.

For information on uploading files, see the File Upload and Download section. For information on running the Data Loaders, see the [Data Loaders](#page-11-0) section.

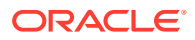

## <span id="page-5-0"></span>2.1 Data File Specification

The three supported formats for the Data Files are TXT, DAT, and CSV. These files contain the name of the table for which the specifications are being created.

Ensure that there are no duplicate records in a single Data File. If there are duplicate records, then the Data File Upload results in a failure.

To open the Data File Specification Window, navigate to the **Data Management Tools**, select **Data File Administration**, and then select **Data File Specification** to display the Data File Specification Summary Page.

**Figure 2-2 Data File Specification Summary Screen**

|   | <b>Data File Specification</b>                 | and and the state of the local division of the local division of the local division of the local division of the state of the state of the state of the state of the state of the state of the state of the state of the state | - 1          |                     |                | D.                  | 食<br>$\circ$<br>$\odot$ |
|---|------------------------------------------------|----------------------------------------------------------------------------------------------------|--------------|---------------------|----------------|---------------------|-------------------------|
|   |                                                |                                                                                                    |              |                     |                |                     | Q                       |
|   | Field Search<br>Silver and College and Control | €                                                                                                    |              |                     |                |                     |                         |
| □ | Data file name 1                               | Target File name 1                                                                                                    | Created By 1 | Created Date 1      | Modified By 11 | Modified Date 11    | Action                  |
| □ | Flexcube_Corporate_Loan.csv                    | STG_ASSET                                                                                                    | cfeuser1     | 05-24-2022 06:23:42 | cfeuser1       | 05-24-2022 06:23:42 |                         |
| Ω | Flexcube_Home_Loan.csv                         | STG_ASSET                                                                                                    | cfeuser1     | 05-24-2022 06:24:13 |                |                     |                         |

The Summary Page of Data File Specification displays the Search Criteria Pane, Specific Search Pane, and the already created Data Files and their details.

### 2.1.1 Searching for a Data File Specification

There are two Search Panes provided to search the Data Files on the Summary Page.

To search the Data File:

- **1.** Click the **Search** icon on the Search pane to collapse (display) the Criteria Window.
- **2.** Data File Name and/or Target File Name and click **Search** to display the Data File Names that match the criteria.
- **3.** Click **Cancel/Reset** to remove the filter criteria on the Search Window and refresh the window.
- **4.** Click **Search** after entering the search criteria. The search results are displayed in a table containing all the Data Files that meet the search criteria with the following details:
	- **Data File Name**: The name of the Data File.
	- **Target File Name**: The Target File Name.
	- **Created By**: Displays the Name of the user who created the Data File.
	- **Created Date**: Displays the Date and Time at which the Data File was created.
	- **Modified By**: Displays the Name of the user who last modified the Data File.
	- **Modified Date**: Displays the Date and Time at which a Data File was last modified.

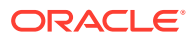

- <span id="page-6-0"></span>**5.** Click on the **Action** icon against the Data File Name to do further actions as follows:
	- **View**: Click View to view the contents of a Data File in read-only format.
	- **Edit**: Click the Edit icon to modify a previously saved Data File. Note that you cannot change the File Name.
	- **Save As**: Click Save As to create a copy of the selected Data File.
	- **Delete:** Click Delete to delete the selected Data File.
- **6.** Click on the **Action** icon against the Data File to do further actions **View**, **Edit**, **Save As**, and **Delete** on the selected Data File.

The other method to search a Data File is using the **Field Search** pane. You can enter any one of the details of a Data File and press the **Enter** key to display the details of the Data File.

### 2.1.2 Creating a Data File Specification

The Data File usually contains the Name of the Physical Table on which the specifications are being created and the columns included in the file.

For the complete list of available columns, see the Data Requirements as follows:

- Profitability and Balance Sheet Management Cloud Service: [Doc ID: 28694909.1](https://support.oracle.com/epmos/faces/DocumentDisplay?_afrLoop=174798576377523&id=2869409.1&_afrWindowMode=0&_adf.ctrl-state=9du1sudor_4)
- IFRS 9 Cloud Service: [Doc ID: 2959143.1](https://support.oracle.com/epmos/faces/DocumentDisplay?_afrLoop=107076174775989&parent=AWIZ_SUBMIT&id=2959143.1&_afrWindowMode=0&_adf.ctrl-state=10thoi84dl_145)

To create a new Data File Specification:

**1.** Navigate to the Data File Specification summary page and click the **Add** icon to open the Data File Specification window.

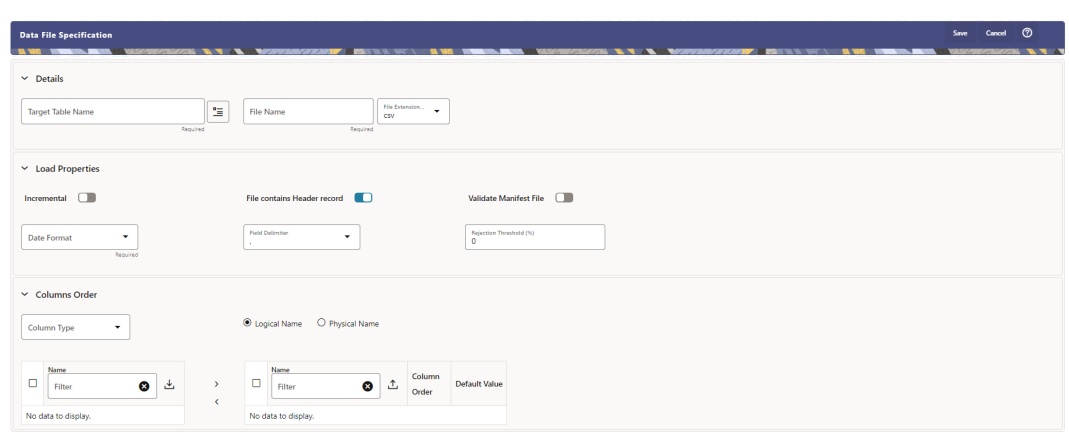

**Figure 2-3 Data File Specification**

- **2.** Under the Details section of the screen, enter the following details:
	- **a.** Click on **Target Table Name** to open a list **Category Table Names**. The tables are categorized into different groups and are as follows:
		- Transaction Summary
		- **Ledger**
		- **Others**

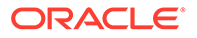

Schedule o Instruments

Each of the above **Categories** lists the **Tables** available for data loading. The list of categories is dependent on the Metadata from the Seeded Tables that come with the various Cloud Services and may differ from that shown above based on the services you have subscribed.

- **b.** Select a **Table** from the list for which you want to create the Data File Specification.
- **c.** Enter a unique **Name** for Data File Specification with an extension of the file format. The formats supported are TXT, CSV, and DAT types.
- **3.** Under the **Load Properties** Section of the screen, enter the following details:
	- **a.** Select the **Incremental** toggle switch if the data in the file is incremental. If the data is a complete load, then do not select this switch. This flag identifies if the Data File is incremental or fresh accounts. In the case of incremental accounts, if account 1 is loaded as part of the Data File 1 and needs a correction. In that case, the account is corrected and will be uploaded as part of Data File 2. In this case, Data File 2 is the incremental file.
	- **b.** Select **File contains Header record** toggle switch if the file contains a Header Record.
	- **c.** Select **Validate Manifest File** toggle switch if you want to validate the data in the Data File. This validation checks the Checksum of the file, the number of records that are being loaded from the file and other additional details such as Date Format and so on. To use this toggle switch, a prerequisite is to generate a manifest file for the Data File that is being created and it must be uploaded using the File Upload process. For more details, see the File Upload and Download section.

This is an optional step. However, if you want to generate a manifest file in JSON format, then enter the following details and save it as a .manifest file. A sample JSON file format is as follows:

{"file\_name":"test.dat","as\_of\_date":"2022-03-24","checksum":"2587c db6a2b87835c6adfce627671486","record\_count":"10","rejection\_thresho ld":"0"}

#### **Note:**

Ensure that the name of the manifest file is same as the Data File with .manifest extension. For example, if the Data File Name is asset.csv, then the manifest file must be named asset.manifest.

| <b>Property Name</b> | <b>Notes</b>                                                                                         |
|----------------------|----------------------------------------------------------------------------------------------------|
| file name            | Full name of the file, without the leading<br>path. Not validated: Only for information<br>purposes. |
| as of date           | Date for which file contains the data; Not<br>validated; Only for information purposes.              |
| checksum             | Mandatory. The checksum of the file will<br>be validated before loading commences.                   |

**Table 2-1 MANIFEST File Details**

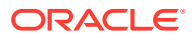

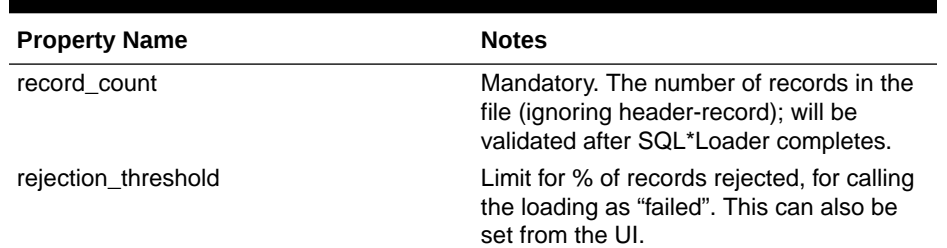

#### **Table 2-1 (Cont.) MANIFEST File Details**

- **d.** Select the **Date Format** from the drop-down list to indicate the Date Format used in the Data File.
- **e.** Select the **Delimiter** used in the Data File.
- **f.** Select the **Rejection Threshold**. You should enter a number that is greater than or equal to zero.

The Rejection Threshold is used to check the allowed percentage of rows that can be rejected in a Data File. As an example, if you define a 10% Rejection Threshold for a Data File that has 1000 rows, then the Data File Upload fails if more than 100 rows are rejected. If the number of rows rejected is less than 100, then Data File Upload succeeds.

- **4.** Under the **Columns Order** section of the screen, enter the following details. If you enter zero, then none of the records from the Data File should fail.
	- **a.** Select the relevant option for Column Type from the following options:
		- **Key Columns**: The Key Columns are the primary keys of the record. A table displays the Key Columns available for the selected Target Table Name. By default, the primary keys will be selected.
		- **Other Columns**: If you select the Other Columns, all remaining columns (key dimensions, simple dimensions, dates, measures, and so on) for the selected Target Table are displayed. Select the applicable columns from the list and click the Move button to display them in the table on the right-hand side.
	- **b.** There are two option to add other columns to the definition as follows:
		- **i.** Within the selected Column Type, Column Names can be re-ordered by dragging and dropping. The columns are always ordered by their type, that is, Key Columns will appear before the Dimension Columns and Dimension Columns will always appear before the Other Columns.
		- **ii.** You can download the template available in the left pane, arrange the columns as required in the downloaded file and upload to the right pane.

After saving a definition, if you add a new Dimension Column then it will appear in the order before the remaining Other Columns.

For example, assume that the initial definition is saved with the below columns:

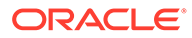

#### <span id="page-9-0"></span>**Figure 2-4 Column Preview**

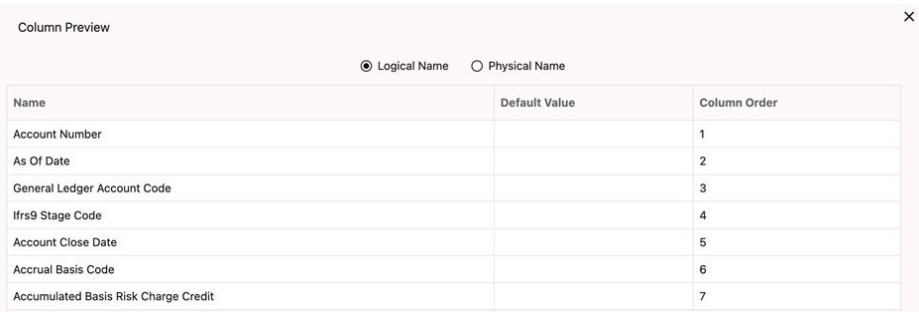

After this, if a new Dimension Column (say Product Id) is selected, it will push the Other Columns down in order.

**Figure 2-5 Columns Preview**

|                                      | <b>O</b> Logical Name<br>O Physical Name |                |  |
|--------------------------------------|------------------------------------------|----------------|--|
| Name                                 | <b>Default Value</b>                     | Column Order   |  |
| <b>Account Number</b>                |                                          |                |  |
| As Of Date                           |                                          | $\overline{2}$ |  |
| General Ledger Account Code          |                                          | 3              |  |
| Ifrs9 Stage Code                     |                                          | 4              |  |
| <b>Product Code</b>                  |                                          | 5              |  |
| <b>Account Close Date</b>            |                                          | 6              |  |
| <b>Accrual Basis Code</b>            |                                          | 7              |  |
| Accumulated Basis Risk Charge Credit |                                          | 8              |  |

The same order must be followed while preparing the Data File.

The default value for each Column can also be given in the table. If the Column Value is null in the Data File, then the default value is used.

- **c.** Select Logical Name or Physical Name to display the logical or physical names for the columns in the table.
- **5.** Click **Save**. The newly created file will be listed on the Data File Specification summary screen.
- **6.** On the summary screen, click on the **Action** icon against the File Name to perform further actions **View**, **Edit**, **Save as**, and **Delete**.

After you create the Data File, you must upload the file into the Object Store using the File Upload and Download option. If you have created a MANIFEST file for the Data File, you must upload the MANIFEST file too. For more information and procedure to upload or download the file, see the File Upload and Download section.

### 2.1.3 Creating the Data File

After the Data File Specification is defined, follow the below mentioned guidelines to prepare the Data Files:

- Columns to be included in the Data File must be as per the [Data File Specification](#page-5-0).
- Name of the Data File must be same as the Data File Specification with a prefix of "input\_yyyymmdd" where yyyymmdd is the Date (As of Date) for which the Data File is prepared. For example:
	- Data File Specification Name is "Asset.dat"
	- The As of Date is 06-July-2022
	- Data File Name must be "input\_20220706\_asset.dat"
- Unique Data Validations:
	- Instrument Data Files: Account Numbers must be unique across the data files for a single As of Date.
	- Management Ledger Data Files: The combination of KPDs and Simple Dimensions must be unique across the data files for a single As of Date.
	- Transaction Summary Data Files: The combination of Account Numbers and KPDs must be unique across the data files for a single As of Date.
- Permitted Delimiters are comma (,) and pipeline (|).
- Data Validations:
	- Number fields: only numbers and dot (.) are allowed.
	- Description fields: comma (,) pipeline (|), single quotes (''), and double quotes (" ") are not supported.
	- Any nullable fields which are mapped in the Data File Specification definitions should not skipped in the Data File.
	- The column order in the Data File should be in sync with the order defined in the Data File Specification definition.
	- Field Enclosures: Only double quotes ("") are considered as Field Enclosures.

See the following sample files for your reference:

- input 20151009 asset.dat
- input 20150330 ASSETTXN.dat
- input 20220110 STGML.dat

For more information about the data required by the Profitability and Balance Sheet Management Cloud Services, see the Data Requirements available at the [Doc ID:](https://support.oracle.com/epmos/faces/DocumentDisplay?_afrLoop=99534235873408&id=2869409.1&_afrWindowMode=0&_adf.ctrl-state=14jiscueu6_4) [2869409.1](https://support.oracle.com/epmos/faces/DocumentDisplay?_afrLoop=99534235873408&id=2869409.1&_afrWindowMode=0&_adf.ctrl-state=14jiscueu6_4).

![](_page_10_Picture_22.jpeg)

# <span id="page-11-0"></span>3 Data Loaders

Oracle Financial Services Cloud Service's Data Loaders are used to move the data from one stage to another stage and in turn update the underlying Database Tables.

Oracle Financial Services Cloud Services support the following types of Data Loaders:

- **Dimension Data Loaders**: The Dimension Data Loaders are used to populate the Dimension Members, Attributes, and Hierarchies from the Staging Dimension Tables to the Dimension Tables registered with the Cloud Services.
- **Instrument Data Loaders**: The Instrument Data Loaders are used to move the data from the files to the staging instrument tables.
- **Management Ledger Data Loaders**: The Management Ledger Data Loaders are used to move the data from the files to the staging Ledger tables and then to the processing Ledger tables.
- **Transaction Summary Data Loaders**: The Transaction Summary Data Loaders are used to move the data from the files to the staging Ledger tables and then to the processing Transaction Summary tables.
- **Exchange Rate Data Loader:** The Exchange Rate Data Loader allows the user to load the Exchange Rate Data required by the Cloud Services to enrich the data.

### 3.1 Dimension Data Loader

The Dimension Loader procedure populates Dimension Members, Attributes, and Hierarchies from Staging Dimension Tables into the Dimension Tables registered with the Cloud Services. You can view the Members and Hierarchies loaded by the Dimension Loader though the Cloud Service screens.

The Data File Specification is not applicable to Dimension Data Loaders. The file format and the file names are static in nature.

The following illustration depicts the process of Dimension Loading.

![](_page_11_Picture_12.jpeg)

![](_page_12_Figure_1.jpeg)

![](_page_12_Figure_2.jpeg)

The Dimension Loader is used to:

- Load the Dimension Members and their Attributes from the Staging area into the Dimension Tables that are registered with OFS Cloud Service framework.
- Create Hierarchies for Key Dimensions in the Cloud Service.
- Load Hierarchical relationships between Key Dimension Members within the Hierarchies from the Staging area into the Cloud Service.

The following are the features of Dimension Loader:

![](_page_12_Picture_8.jpeg)

- <span id="page-13-0"></span>• Loading Simple Dimensions from Staging Tables.
- Multiple Hierarchies can be loaded from Staging Tables.
- Validations of Members and Hierarchies are similar to that of being performed within the Cloud Service Screens.

Before you start the Dimension Loader, you must upload the Data Files that have the Dimension details.

As part of the File Definition, it is required Dimension Identifier for both Key and Simple Dimensions.

To get the correct DIMENSION ID to be used for the data file definition, you should use the SQL Query Browser and following query under OFSAAMETA schema the REV\_DIMENSIONS\_B table:

```
SELECT
dimension_id,
member b table name,
member tl table name,
dimension active flag,
simple dimension flag,
user defined flag,
write flag,
dimension editable flag,
key dimension flag
FROM
ofsaameta.rev_dimensions_b
WHERE
dimension active flag = 'Y';
```
Then for the dimension table desired, available in REV\_DIMENSIONS\_B.MEMBER\_B\_TABLE\_NAME or REV\_DIMENSIONS\_B.MEMBER\_TL\_TABLE\_NAME table columns, the End User should pick up the correct value displayed in REV\_DIMENSIONS\_B.DIMENSION\_ID to be used for correct input file definition.

The following sections list the sample files that you can use to build the Dimension Data. The name of the Data Files must be same as mentioned below and the File Extension must be .DAT. Click on each Data File Name to open a Sample Data File.

### 3.1.1 For Key Dimensions

The following is a list of sample files that you can use to build the Dimension Data.

The name of the Data Files must be same as mentioned below and the File Extension must be .DAT. Click on each Data File Name to open a Sample Data File.

Stage Dimension Loaders (Task 1):

- input stg dimensions attr intf.dat
- input stg dimensions b intf.dat
- input stg dimensions tl intf.dat
- input stg dimensions hier intf.dat

![](_page_13_Picture_18.jpeg)

<span id="page-14-0"></span>Stage Hierarchy Loaders (Task 2):

- input stg hierarchies intf.dat
- input stg hierarchy levels intf.dat

To load the Dimensions:

- **1.** Define a new Batch and save it.
- **2.** Add the following Tasks to the above Batch:

#### **Table 3-1 Dimension Loading Process Tasks**

![](_page_14_Picture_208.jpeg)

#### **Note:**

The above Tasks must be executed in the same order. The Stage DRM Loader allows you to select a Dimension.

**3.** Execute the Batch.

#### **Dimension Loader with ZIP File Support**

You can zip all the DAT files into a single file and upload it to the Object Store.

To process the zip file:

- Create a Batch.
- Create a Task with the Component Name as **Dimension and Hierarchy Loader**.
- Execute the Batch.

For detailed instructions on Creating a Batch, Defining a Task, Execute the Task, and Schedule a Batch, see Scheduler Services.

### 3.1.2 For Simple Dimensions

The following is a list of sample files that you can use to build the Dimension Data.

The name of the Data Files must be same as mentioned below and the File Extension must be .DAT. Click on each Data File Name to open a Sample Data File.

Stage Dimension Loaders (Task 1):

- input stg dimensions b intf.dat
- [input\\_stg\\_dimensions\\_tl\\_intf.dat](https://docs.oracle.com/cd/F46626_01/Embedded_Files/input_stg_dimensions_tl_intf.dat)

To load the Dimensions, perform the following steps:

**1.** Define a new Batch and save it.

![](_page_14_Picture_27.jpeg)

<span id="page-15-0"></span>**2.** Add the following Tasks to the above Batch:

| <b>Task Code</b> | <b>Task Name</b>                 | Component                        | <b>Parent Task</b> |
|------------------|----------------------------------|----------------------------------|--------------------|
|                  | <b>Stage Dimension</b><br>Loader | <b>Stage Dimension</b><br>Loader |                    |
| ົ                | Stage DRM Loader                 | Stage DRM Loader                 |                    |

**Table 3-2 Dimension Loading Process Tasks**

#### **Note:**

The above Tasks must be executed in the same order. The Stage DRM Loader allows you to select a Dimension.

**3.** Execute the Batch.

#### **Dimension Loader with ZIP File Support**

You can zip all the DAT files into a single file and upload it to the Object Store.

To process the zip file:

- Create a Batch.
- Create a Task with the Component Name as **Dimension and Hierarchy Loader**.
- Execute the Batch.

For detailed instructions on Creating a Batch, Defining a Task, Execute the Task, and Schedule a Batch, see Scheduler Services.

## 3.2 Instrument and Ledger Data Loaders

After the Data Files are uploaded to the Object Store, the Data Loaders are used to move the data from the files to the standing tables and then to processing tables.

#### **File to Stage**

To load the Data to Staging Tables:

- **1.** Define a new Batch and save it.
- **2.** Add the following Tasks to the above Batch:

![](_page_15_Picture_20.jpeg)

| <b>Task Code</b> | <b>Task Name</b>                     | Component | <b>Parameters</b>                                                                                                    |  |
|------------------|--------------------------------------|-----------|----------------------------------------------------------------------------------------------------|--|
| $1 *$            | Custom Task Name * Stage Data Loader |           | Table Name: select<br>the stage table name<br>from the available list.                                                                                                    |  |
|                  |                                      |           | Data File<br><b>Specification: select</b><br>the data file<br>specification<br>definition form the<br>available list.                                                        |  |
|                  |                                      |           | File Name: free text<br>where file name<br>uploaded to the<br>object store to be<br>provided.                                                                                |  |
|                  |                                      |           | Note:<br>You can<br>also zip<br>the file<br>and then<br>upload.<br>Ensure the<br>file name<br>in the zip<br>file is<br>inline with<br>the Data<br>File<br>Specificati<br>on. |  |

**Table 3-3 Data Loader – File to Stage Data**

\* Task Code and Task Name in the above table are for illustration purpose only. You can name them as per your requirements.

Execute the Batch for the As-of-Date used in the Data File.

For detailed instructions on Creating a Batch, Defining a Task, Execute the Task, and Schedule a Batch, see #unique\_22.

#### **Profitability and Balance Sheet Management Cloud Service - Stage to Processing**

To load the Data from Staging Tables to Processing:

- **1.** Define a new Batch and save it.
- **2.** Add the following Tasks to the above Batch:

![](_page_16_Picture_10.jpeg)

| <b>Task Code</b> | <b>Task Name</b>   | <b>Component</b>                                                   | <b>Parameters</b>                                                       |
|------------------|--------------------|--------------------------------------------------------------------|-------------------------------------------------------------------------|
| $1 *$            | Custom Task Name * | Select the relevant<br>Component depending<br>on the Data that you | Stage Table: select the<br>stage table name from<br>the available list. |
|                  |                    | want to process. The<br>options are:                               | Data File Specification:<br>select the Data File                        |
|                  |                    | <b>Instrument Data</b><br>٠<br>Loader                              | Specification name<br>from the available list.                          |
|                  |                    | Ledger Data<br>۰<br>Loader                                         |                                                                         |
|                  |                    | Transaction<br>۰<br>Summary Loader                                 |                                                                         |

<span id="page-17-0"></span>**Table 3-4 Data Loader – Stage to Processing Data**

**Climate Change Analytics Cloud Service - Stage to Processing**

CCACS is delivered with out-of-the-box seeded batches to load the data from Staging tables to Processing tables. For the list of seeded batches, see the <MOS page>. The user can define custom batches using the following components.

**1.** Add the following Tasks to the Batch:

**Table 3-5 Data Loader – Stage to Processing Data**

| <b>Task Code</b> | <b>Task Name</b>   | <b>Component</b>                                                                                                    | <b>Parameters</b>                                                                   |
|------------------|--------------------|----------------------------------------------------------------------------------------------------|-------------------------------------------------------------------------------------|
| $1 *$            | Custom Task Name * | Select the relevant<br>Component depending<br>on the Data that you<br>want to process. The<br>options are:<br><b>CCA Processing</b><br>۰<br>Loader | For CCA Processing<br>Loader: select the<br>stage table name and<br>data file name. |

### 3.3 Generic Data Loader

The Data Loader service allows the user to load the required data by the Cloud Service to enrich the data. In this service, first you upload the data, and then run a batch to propagate the data into the processing layer.

To load the data:

- **1.** From the LHS menu, select **Data Management Tools**, select **Data File Administration**, and then select **File upload and download** to display the File Upload/Download screen. The File Upload/Download screen displays the list of files that are uploaded to the Object Store and displays the following details for each file:
	- File ID: The unique file id. This is auto generated during upload.
	- **Prefix**: The prefix added to the file name.
	- **File Name:** The name of the uploaded file.
	- **Stripe Name**: The unique identifier for storing the files.
	- **Uploaded Date**: The file upload date.

![](_page_17_Picture_17.jpeg)

- **Download File**: Click the Download icon to download a copy of the file.
- **Delete**: Click Delete to delete the uploaded file.
- **2.** Click **Drag and Drop** to browse and select a file for upload from the local directory. You can also browse to the local directory from the File Explorer and select file and drop it here.

The File Upload/Download service supports upload of TXT, DAT, and CSV format files.

Name of the data file must follow the format as given below:

- A prefix as **input\_yyyymmdd** where the date format is related to the As of Date (i.e., 02-May-2023 becomes 20230502).
- As per the data that you want to upload, upload the relevant data file from the table:

| Data                    | Data File Name           | <b>Object Store File Name</b>               |
|-------------------------|--------------------------|---------------------------------------------|
| <b>Exchange Rates</b>   | stg_exchange_rates.dat   | input_20230622_stg_excha<br>nge_rates.dat   |
| <b>Behavior Patters</b> | stg_behavior_pattern.dat | input_20230502_stg_behav<br>ior_pattern.dat |

**Table 3-6 Data File**

#### **Note:**

The file name is case-sensitive.

For more information about File Upload and Download, see #unique 26.

The following are the sample files for reference:

- [stg\\_exchange\\_rates.dat](https://docs.oracle.com/cd/F46626_01/Embedded_Files/stg_exchange_rates.dat)
- [input\\_20230701\\_bploaderdata.csv](https://docs.oracle.com/cd/F46626_01/Embedded_Files/input_20230701_bploaderdata.csv)
- **3.** After selecting the file to upload, click **Upload**. The UI displays a confirmation message *Upload successful*.
- **4.** From the LHS menu, navigate to **Operations and Processes**, select **Scheduler**, and then select **Schedule Batch**.
- **5.** Create a new Batch with a new Task with Generic Data Loader as Component.

#### **Table 3-7 Loader Type**

![](_page_18_Picture_226.jpeg)

- **6.** From the LHS menu, navigate to **Operations and Processes**, select **Scheduler**, and then select **Execute Batch**.
- **7.** From the LHS menu, navigate to **Operations and Processes**, select **Scheduler**, and then select **Monitor Batch**.

![](_page_18_Picture_23.jpeg)

<span id="page-19-0"></span>**8.** Select the **Batch** and then select the **MISDATE** and the **Batch name**. There may be multiple executions of the Data Loader batch. Select the latest execution and click **Start Monitor**.

The UI displays the status of the batch.

For more details about Scheduler processes, see the Scheduler Services.

## 3.4 Interest Rates Loader

The Interest Rates Data Loader allows the users to load the Interest Rate Curves that are consumed by the Oracle Financial Services Cloud Services.

Loading the Interest Rate Data consists of three tasks as follows:

- Stage Loader
- Stage Validator
- Processing Loader

The above three tasks can be executed individually or together under same batch. If created together, then the precedence mapping must be created as follows:

- Stage Validator must be executed after the Stage Loader is executed.
- Processing Loader must be executed after the Stage Loader is executed. Stage Validator is not mandatory.
- If Stage Validator is included, then the Processing Loader must be executed after the Stage Validator is executed.

To upload the Interest Rate Data file:

- **1.** From the LHS menu, select **Data Management Tools**, select **Data File Administration**, and then select **File upload and download** to display the File Upload/Download screen.
- **2.** Click **Drag and Drop** to browse and select a file for upload from a local directory. You can also browse to the local directory from the File Explorer, select the file, and drop it. The File Upload/Download service supports uploading CSV format files.

Name of the Data File must follow the format as given below:

- A prefix as **INPUT\_YYYYMMDD** where the date format is related to the As of Date (i.e., 02-October-2023 becomes 20231002).
- A suffix as **\_FILENAME.CSV**.
- An example of Data File Name could be: **INPUT\_20231002\_IRC\_<DATAFILENAME>.csv**. The order of the columns in the input file must be as follows:
	- INTEREST\_RATE\_NAME
	- EFFECTIVE\_DATE (Date format: MM-DD-YYYY)
	- INTEREST\_RATE\_TERM
	- INTEREST\_RATE\_TERM\_MULT
	- INTEREST\_RATE
	- RATE\_DATA\_SOURCE\_CODE

For more information about File Upload and Download, see File Upload and Download Utility section.

![](_page_19_Picture_28.jpeg)

**3.** After selecting the file to upload, click **Upload**. The UI displays a confirmation message: Upload successful and insert the data into the Stage tables.

At this stage, the **Stage Validation** begins and performs the following checks:

- **Records in the Stage table**: Stage Validation fails when no records are found in the uploaded file and no execution happens after this point.
- **IRC definitions exist:** If there are single IRC definitions in the file, the validator passes and displays a warning message along with the Interest Rate Code for which definitions are missing.
- Invalid Terms check (Term details not found): If there are extra terms available in incoming file: A warning message is displayed in the View Logs: Term details not found in the definition: Interest Rate Name: Standard25, Interest RateCd:25, Interest Rate Term: 270 D, 3 M.

Warnings are displayed in the View Log.

If there are multiple rows in the data file and one of the rows does not have the required information or wrong information, the validator leaves that record and proceeds with the remaining records. However, the log displays summary error messages with total number of records, records skipped, records rejected, records read, and records discarded. It does not display which particular records are failed or rejected.

#### **Note:**

The As of Date is used to load the file and the Effective Date in the file can be different. The data is loaded based on the Effective Date and if any value exists for corresponding Effective Date, then the loader will update. This also helps to push the IRC History data from on-prem to SaaS, and in the SaaS environments one tenant to other tenant.

- **4.** From the LHS menu, navigate to **Operations and Processes**, select **Scheduler**, and then select **Create Batch**. For more details, see [Define Batch.](https://docs.oracle.com/en/industries/financial-services/ofs-analytical-applications/infrastructure-common/23.03.01/scheduler/define-batch.html)
- **5.** From the LHS menu, navigate to **Operations and Processes**, select **Scheduler**, and then select **Ceate Task**. For more details, see [Define Tasks](https://docs.oracle.com/en/industries/financial-services/ofs-analytical-applications/infrastructure-common/23.03.01/scheduler/define-tasks.html).
	- **a.** Task Type: REST
	- **b.** Component:
		- Stage Loader: IRCLoader Stage Loader
		- Stage Validator: IRCLoader Stage Validator
		- Processing Loader: IRCLoader Processing Loader
	- **c.** File Name: INPUT\_20231002\_IRC\_<DATAFILENAME>.csv
- **6.** Select the seeded batch and click **Edit Parameters**. In the Dynamic Parameters pop-up window, change the date to the relevant As-of-Date, and then save the batch.
- **7.** From the LHS menu, navigate to **Operations and Processes**, select **Scheduler**, and then select **Execute Batch**.
- **8.** From the LHS menu, navigate to **Operations and Processes**, select **Scheduler**, and then select **Monitor Batch**. For more information, see [Monitor Batch](https://docs.oracle.com/en/industries/financial-services/ofs-analytical-applications/infrastructure-common/23.03.01/scheduler/monitor-batch.html).

![](_page_20_Picture_21.jpeg)

**9.** Select the **Batch** and then select the **MISDATE** and the **Batch name**. There may be multiple executions of the Exchange Rate Data Loader batch. Select the latest execution and click **Start Monitor**.

The UI displays the Status of the batch.

## <span id="page-21-0"></span>3.5 Generating Holidays for Holiday Calendar using Scheduler

The **Generate Holidays** option on the **Holiday Calendar Definition** page allows you to generate Holiday for a definition at a time. Using the Scheduler Service, you can generate the Holidays for multiple Calendar definitions in bulk.

To execute the batch, navigate to **Operations and Processes** , select **Scheduler**, and then select **Schedule Batch**.

You can also define new batch to execute any Holiday Calendar Generation by the following these steps:

- **1.** Navigate to **Operations and Processes**, select **Scheduler**, and then select **Define Batch**.
- **2.** Create a new Batch with a new Task with Holiday Generator as Component.

For the selected From to To date parameters, you can generate Holidays for single or multiple calendar definitions.

- **3.** From the LHS menu, navigate to **Operations and Processes**, select **Scheduler**, and then select **Execute Batch**.
- **4.** From the LHS menu, navigate to **Operations and Processes**, select **Scheduler**, and then select **Monitor Batch**.
- **5.** Select the **Batch** and then select the **MISDATE** and the **Batch name**. There may be multiple executions of the Data Loader batch. Select the latest execution and click **Start Monitor**.

The UI displays the status of the batch.

For more details about Scheduler processes, see the Scheduler Services.

![](_page_21_Picture_15.jpeg)

# <span id="page-22-0"></span>4 Data File History

The Data File History screen in the OFS Cloud Service allows you to see the data files that are uploaded to the staging tables and their status.

The Data File History summary screen allows you to do the following:

- Search for data files for which the stage data loader batch is already executed.
- Move the data from stage to processing tables.
- Delete the data from the stage or processing tables.
- Scan for invalid members.
- Create invalid members.

To open the Data File History window:

**1.** Navigate to the **Data Management Tools**, select **Data File Administration**, and then select **Data File History** to display the Data File History summary screen.

#### **Figure 4-1 Data File History summary screen**

![](_page_22_Picture_132.jpeg)

The summary screen displays the following information of the data files:

- **Batch Run ID**: The ID used to run the batch.
- **File Name**: The data file name.
- **File Loaded On:** The date on which the data file is loaded.
- **Records Loaded**: The number of records loaded using the data file.
- **Records Rejected**: The number of records that are rejected from the data file.
- **View Details** (Icon): Select a Batch Run ID and click the details of the data file.

The following illustration is a sample of the data file's details.

![](_page_22_Picture_20.jpeg)

![](_page_23_Picture_212.jpeg)

**Figure 4-2 File Details**

- **Promote selected files to Processing** (button): To promote the selected file or files for processing. This triggers the Batch Scheduler and queues the selected file or files for processing.
- **Advanced Actions** (button): There are four options in the Advances Actions. The following table explains the four options and the related information that is required to complete the actions:

|                                                 | As Of Date | <b>Table Name</b> | Data File<br><b>Specificatio</b><br>n | File Name(s) | Comments /<br><b>Notes</b> |
|-------------------------------------------------|------------|-------------------|---------------------------------------|--------------|----------------------------|
| <b>Delete Data</b><br>from Staging              | Required   | Required          | Required                              | Optional     | Required                   |
| <b>Delete Data</b><br>from<br><b>Processing</b> | Required   | Required          | Required                              | Required     | Required                   |
| Scan for<br><b>Invalid</b><br><b>Members</b>    | Required   | Required          | Required                              | Optional     | <b>Not</b><br>applicable   |
| <b>Create</b><br>Invalid<br><b>Members</b>      | Required   | Required          | Required                              | Optional     | <b>Not</b><br>applicable   |

**Table 4-1 Advanced Actions**

- Click **Delete/Scan/Create** button as applicable.
	- \* **Delete Data from Staging**: The staging data uploaded from a data file will be deleted.
	- \* **Delete Data from Processing**: The processing data uploaded from a file will be deleted.
	- \* **Scan for Invalid Members**: To scan the staging data and identifying the dimension member codes present in the staging table, but not present in the corresponding dimension tables.
	- \* **Create Invalid Members**: To populate the dimension tables with members identified in the above scan.
- **Help** (Button): Click the Help icon to view the Data File History help.

![](_page_23_Picture_13.jpeg)

Scan for Invalid Members and Create Invalid Members is also possible using the Scheduler Services.

![](_page_24_Picture_237.jpeg)

#### **Table 4-2 Scan and create Invalid Members**

\* Task Code in the above table is for illustration purpose only. You can name them as per your requirements.

#### **Promoting a Data File for Processing**

By promoting a Data File for processing, you insert the Data from the staging tables to the processing tables.

To promote a Data File for processing:

- **1.** Click on the **Table Name** icon to display the **Category Table Names** window. This window displays the Stage Table Names where data is already loaded. The tables are categorized into different groups and are as follows:
	- Transaction Summary
	- **Ledger**
	- **Others**
	- **Schedule**
	- **Instruments**

Each of the above categories lists the tables available to which the data is loaded. The list of categories is dependent on the Metadata from the seeded tables that come with the various OFS Cloud Services and may differ from that shown above based on the services you have subscribed.

- **2.** Select the **Table** for which you want to see the File History from the list.
- **3.** Select the relevant **As Of Date** from the drop-down list. This drop-down list displays different As-of-Dates. These dates are based on processed or not processed data loading. For example, if you have already processed some data on a previous date, this drop-down displays that date and displays the current date.
- <span id="page-25-0"></span>**4.** Click on **Promoted to Processing** and select the following options:
	- **All**: To display all the Data Files that are specified on the selected As-of-Date.
	- **Yes**: To display only the Data Files that are already specified and processed on the selected As-of-Date.
	- **No**: To display only the Data Files that are specified but are in the queue to be processed on the selected As-of-Date.
- **5.** Click the **Search** icon to display the Data Files information as per the option you selected in the previous step.
- **6.** Select one of more **Batch Run IDs** that you want to promote for processing and click the **Promote selected files to Processing** button. This triggers the Batch Scheduler and schedules the Batch for processing. You can monitor the status using the Monitor Batch screen.

#### **Reloading a Data File**

OFS Cloud Services allow you to reload a Data File. For the detailed instructions on Reloading the Data File, see the Scheduler Service section.

#### **Note:**

While defining the Task, ensure that you select Delete Data Loader from the Component drop-down list.

### 4.1 Promoting a Data File for Processing

By promoting a Data File for processing, you insert the Data from the Data Staging Tables to the Processing Tables.

To promote a Data File for processing, perform the following steps:

- **1.** Click on the **Table Name** icon to display the **Category Table Names** window. This window displays the Stage Table Names where data is already loaded. The tables are categorized into different groups and are as follows:
	- Transaction Summary
	- **Ledger**
	- **Others**
	- **Schedule**
	- **Instruments**

Each of the above Categories lists the Tables available to which the data is loaded. The list of categories is dependent on the Metadata from the Seeded Tables that come with the various OFS Cloud Services and may differ from that shown above based on the services you have subscribed.

- **2.** Select the **Table** for which you want to see the File History from the list.
- **3.** Select the relevant **As Of Date** from the drop-down list. This drop-down list displays different As-of-Dates. These dates are based on processed or not processed data loading. For example, if you have already processed some data

![](_page_25_Picture_23.jpeg)

on a previous date, this drop-down displays that date and displays the current date.

- <span id="page-26-0"></span>**4.** Click on **Promoted to Processing** and select the following options:
	- **All**: To display all the Data Files that are specified on the selected As-of-Date.
	- **Yes**: To display only the Data Files that are already specified and processed on the selected As-of-Date.
	- **No**: To display only the Data Files that are specified but are in the queue to be processed on the selected As-of-Date.
- **5.** Click the **Search** icon to display the Data Files information as per the option you selected in the previous step.
- **6.** Select one of more **Batch Run IDs** that you want to promote for processing and click the **Promote selected files to Processing** button. This triggers the Batch Scheduler and schedules the Batch for processing. You can monitor the status using the Monitor Batch screen.

## 4.2 Reloading a Data File

OFS Cloud Services allows you to reload a Data File.

For the detailed instructions on Reloading the Data File, see the Scheduler Service section.

#### **Note:**

While defining the Task, ensure that you select Delete Data Loader from the Component drop-down list.

![](_page_26_Picture_13.jpeg)